Grattis till din nya minisäkerhetskamera från Satana.se

Följ vår snabbguide för snabb inställning:

**01)** Ladda ner "Little Stars" Appen

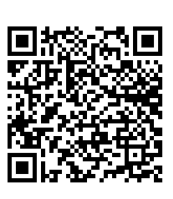

**Android** 

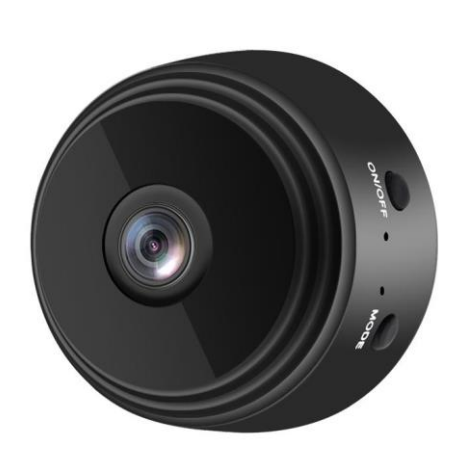

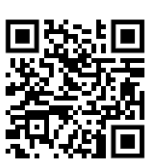

 **iPhone** 

- **02)** Slå på kameran via on/off-knappen, lampan kommer att blinka blått
- **03)** Anslut din smartphone via Wi-Fi till mini-kameran (ACCQ713601JHGTS)
- **04)** Öppna "Little Stars" app, välj "AP" uppe i vänstra hörnet (Det borde nu vara livebild på din skärm)
- **05)** Anslut återigen din egen Wi-fi i inställningar
- **06)** Tillbaka till "Little Stars" appen
- **07)** Välj "add device"
- **08)** Välj "AP distribution network" här står ditt nätverk anfört och lösenord
- **09)** Välj "Next Step"
- **10)** Välj "Connect to device hotspot"
- **11)** Nu skickas du direkt till "inställningar" på din telefon, bara klicka "inställningar" i övre vänstra hörnet
- **12)** Byt nu Wi-Fi till "ACCQ713601JHGTS"
- **13)** Byt över till "Little Stars" app
- **14)** Klicka "Done" i högra hörnet\*

\*Om det mot förväntan inte kommer online, starta om kameran genom att hålla inne "mode" och "on/off" knapparna samtidigt en kort stund. Prova att klicka "done" och se om kameran nu är online. Annars, försök igen från punkt 07.

# **METOD 2**

**01)** Ladda ner "V380Pro" App i Play Store (Android) eller App Store (IOS)

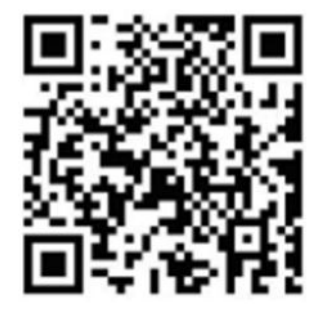

Så här ställer du in kamera och app

#### • **Download och Installation:**

Ladda ner appen till din smartphone och genomför installationen.

## • **Anslutning till Kameran:**

Det finns två anslutningsalternativ: a. Direkt anslutning till kamerans WiFi-hotspot. b. Anslutning genom WiFinätverk via router.

• **Direkt Anslutning:**

Aktivera kameran. Anslut din smartphone till kamerans WiFi-hotspot.

Öppna V380Pro appen, välj "Prova utan konto", och tryck på det tomma området för att starta.

## • **Anslutning via WiFi-Nätverk:**

Logga in på appen eller skapa ett nytt konto om nödvändigt. Efter inloggning, tryck på "+"-ikonen uppe till höger. Välj "AP hotspot connection" och ditt WiFi-nätverk. Tryck på "Anslut AP hotspot" och anslut till nätverket som börjar med "MV".

## • **Inställningar och Anpassning:**

Gå till inställningsmenyn för att anpassa funktioner: Aktivera nattsyn. Vänd bilden 180 grader. Slå på/stäng av mikrofonen. Byt WiFi-anslutning. Justera lagringsinställningarna. Starta om enheten.

## • **Klientverktyg för Dator:**

För att få tillgång till kameran från en dator:

Ladda ner klientverktyget från: [http://as4.nvdvr.cn/client/V380pc.zip.](http://as4.nvdvr.cn/client/V380pc.zip)